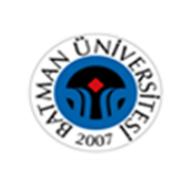

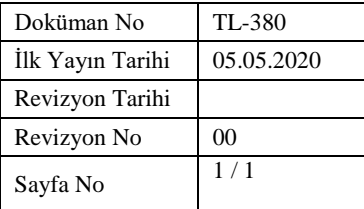

## **SHELF - CHECK ÖDÜNÇ/ İADE İSTASYONU KULLANIM TALİMATI**

- **1)** Ödünç işlemi yapmak için "**Üniversite Kimlik Kartınızı**" okutunuz veya "**Kartsız İşlem**" butonuna basınız.
- **2)** Karşınıza gelen ekrandan **kullanıcı adı olarak** öğrenci T.C Kimlik numaranızı**, şifre olarak da** üyelik işlemi sırasında belirlemiş olduğunuz şifreyi giriniz. Şifrenizi bilmiyorsanız Ödünç Verme Bankosundan öğrenebilirsiniz.
- **3)** Kitabın barkotlu kısmı üste gelecek şekilde platforma bırakın.
- **4)** İşlem tamamlana kadar bekleyin. Ekranda yapmış olduğunuz işlem görünecektir.
	- a) Ödünç /İade işlemine devam etmek istiyorsanız üst menüden **"İşlemi Başlat**  "seçeneğini,
	- b) İşlem fişinizi almak istiyorsanız üst menüden **"Fiş Yazdır "**seçeneğini,
	- c) Herhangi bir işlem yapmak istemiyorsanız oturumu kapatmak için **"Ana Sayfa "**seçeneğini seçiniz.

## **Sadece İade İşlemi yapmak için "İade" butonuna basınız.**

- **1)** Kitabın barkotlu kısmı üste gelecek şekilde platforma bırakın.
- **2)** İşlem tamamlana kadar bekleyin. Ekranda yapmış olduğunuz işlem görünecektir.
- a) Ödünç /İade işlemine devam etmek istiyorsanız üst menüden "**İşlemi Başlat"** seçeneğini,
- b) İşlem fişinizi almak istiyorsanız üst menüden "**Fiş Yazdır** "seçeneğini,
- c) Herhangi bir işlem yapmak istemiyorsanız oturumu kapatmak için **"Ana Sayfa "**seçeneğini seçiniz.